[Admin-Client](https://wiki.ucware.com/gui/admin-client?do=showtag&tag=gui%3AAdmin-Client), [Berechtigungen](https://wiki.ucware.com/func/berechtigungen?do=showtag&tag=func%3ABerechtigungen)

# **Berechtigungsgruppen einrichten**

#### **Hinweis:**

Berechtigungsgruppen unterscheiden sich von sogenannten **Rufannahmegruppen**. Lesen Sie dazu bei Bedarf den Artikel [Rufannahmegruppen einrichten.](https://wiki.ucware.com/adhandbuch/benutzer_gruppen/rufannahmegruppen)

# **Grundlagen**

Der UCware Server verfügt über ein umfangreiches und flexibles Berechtigungsmanagement. Damit lassen sich zentrale Funktionen der Telefonanlage individuell für ausgewählte [Benutzer](https://wiki.ucware.com/adhandbuch/benutzer_gruppen/benutzer/sitemap), [Warteschlangen](https://wiki.ucware.com/adhandbuch/durchwahlen/warteschlangen/sitemap) und Hosts aktivieren.

An einer aktiven Berechtigung sind stets zwei Gruppen beteiligt:

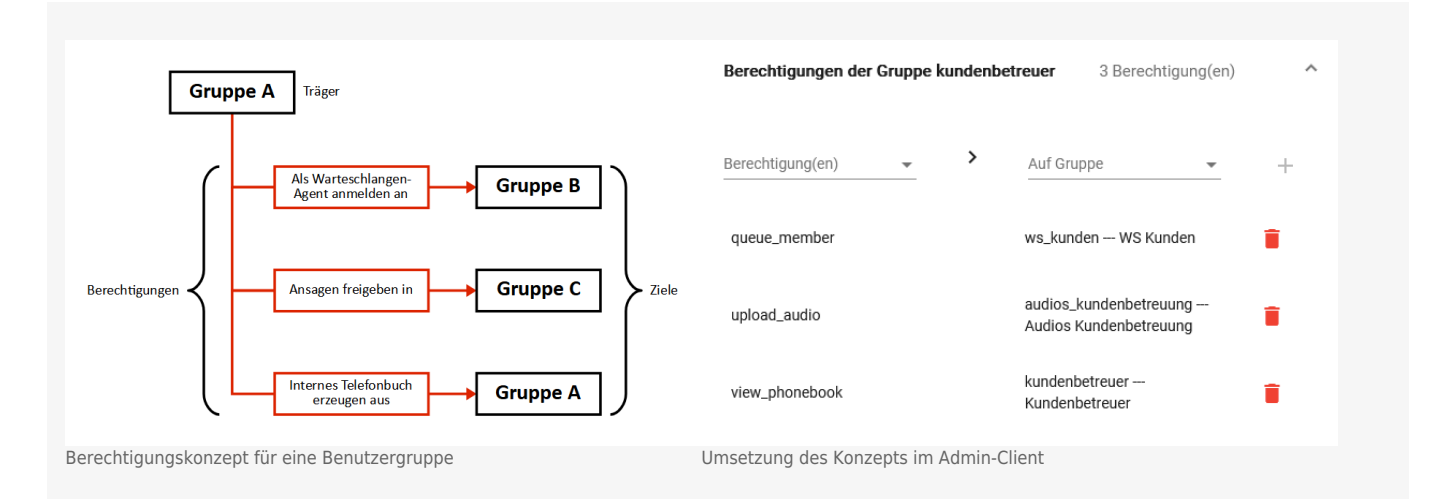

**Träger** und **Ziel** der Berechtigung können dabei auch identisch sein. Dies ist beispielsweise erforderlich, um ein gemeinsames (internes) Telefonbuch für alle Mitglieder einer Benutzergruppe zu erzeugen.

Eine Gruppe kann eine oder mehrere Berechtigungen ausüben. Auf diese Weise lassen sich Berechtigungskonzepte individuell auf die erforderlichen Anwendungsfälle zuschneiden.

Der UCware Server unterscheidet acht Gruppen-Typen, die jeweils auf bestimmte Mitglieder bzw. Inhalte festgelegt sind:

- Hosts\*
- Benutzer\*
- Fax(-Anschlüsse)
- Telefone
- Audios
	- Module GUI

- Warteschlangen\*
- Telefonbücher
- Prinzipiell eignen sich alle Gruppen als Berechtigungsziel. Als \*Träger kommen dagegen nur Gruppen vom Typ **Benutzer**, **Warteschlange**

oder **Host** infrage. Zudem erfordern die meisten Berechtigungen in Bezug auf ihre Träger und Ziele je einen bestimmten Gruppen-Typ.

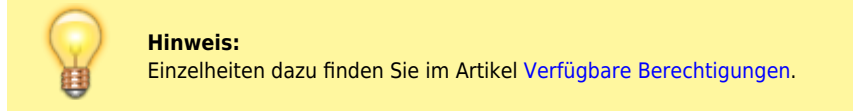

Im Admin-Client können Sie Gruppen manuell erstellen und ihnen passende Mitglieder bzw. Inhalte zuweisen. Davon ausgenommen sind Gruppen vom Typ **Host** und **Module GUI**, die nur einmalig während der Installation des UCware Servers erzeugt werden.

Darüber hinaus erstellt und verwaltet der Server die Sammelgruppen **All Users**, **All Faxes** usw. Diese enthalten automatisch alle zulässigen Mitglieder des jeweiligen Gruppen-Typs und lassen sich nicht manuell löschen.

# **Best Practice für Benutzergruppen**

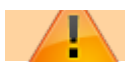

Last<br>update: update: 15.04.2024 adhandbuch:benutzer\_gruppen:gruppen:allg https://wiki.ucware.com/adhandbuch/benutzer\_gruppen/gruppen/allg?rev=1713187575 13:26

## **Achtung:**

- Änderungen an der voreingestellten Benutzergruppe **admins** können schwerwiegende Fehlfunktionen der Telefonanlage verursachen.
- Das Löschen der voreingestellten Benutzergruppe **users** verursacht schwerwiegende Fehlfunktionen der Telefonanlage.

Die meisten Berechtigungen betreffen Gruppen vom Typ **Benutzer**. Dabei können die folgenden Probleme auftreten:

- In Gruppen mit **zu vielen Berechtigungen** steigt die Gefahr, dass Benutzer Zugang zu unerlaubten oder unerwünschten Funktionen erhalten.
- Wenn die einzelnen Berechtigungen auf **zu viele Gruppen** verteilt sind, steigt dagegen der Verwaltungsaufwand.

Für die Einführung eines effizienten und stabilen Berechtigungskonzepts empfiehlt UCware daher die folgende Vorgehensweise:

- 1. Ermitteln Sie vorab die unterschiedlichen funktionalen Rollen Ihrer Benutzer und die dafür erforderlichen Berechtigungen.
- 2. Erteilen Sie **Basisberechtigungen**, die alle Nutzer betreffen, über die voreingestellte Gruppe **All Users / users**.
- 3. Entziehen Sie dieser Gruppe alle **spezielle Berechtigungen**, die nur bestimmte Benutzer betreffen.
- 4. Legen Sie neue Gruppen so an, dass Sie die vorab ermittelte Rollen- und Rechteverteilung widerspiegeln.

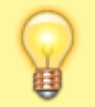

#### **Hinweis:**

Vermeiden Sie Gruppen, die sich in Bezug auf ihre Mitglieder **und** die erteilten Berechtigungen überschneiden. Lagern Sie die betroffenen Mitglieder und Berechtigungen in diesem Fall in eigene Gruppen aus.

In einem optimalen Berechtigungskonzept bleiben die erteilten Gruppen-Berechtigungen langfristig bestehen, sodass Sie bei personellen Veränderungen lediglich einzelne Benutzer zuweisen oder entfernen müssen.

# **Schritt für Schritt**

### **Gruppe erstellen**

Um eine Gruppe zu erstellen, gehen Sie wie folgt vor:

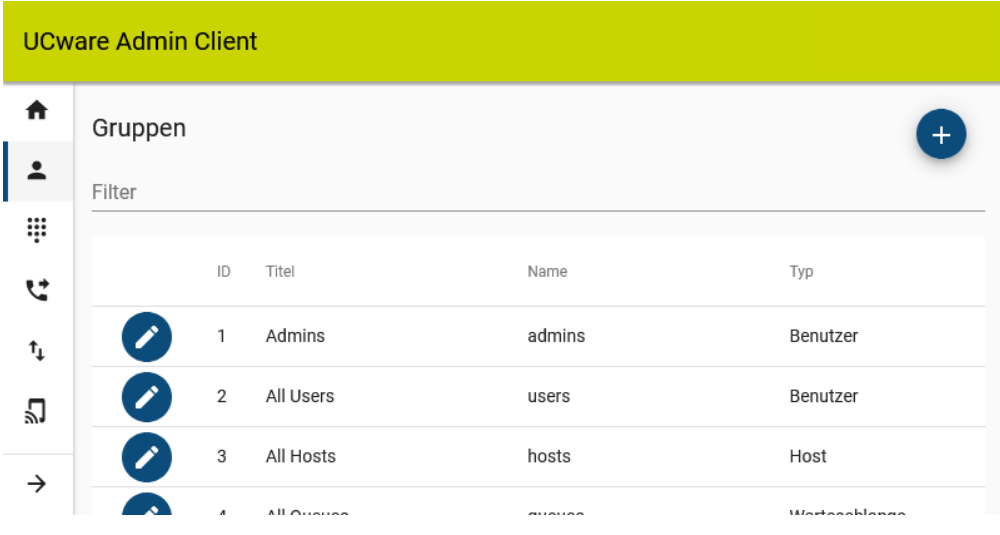

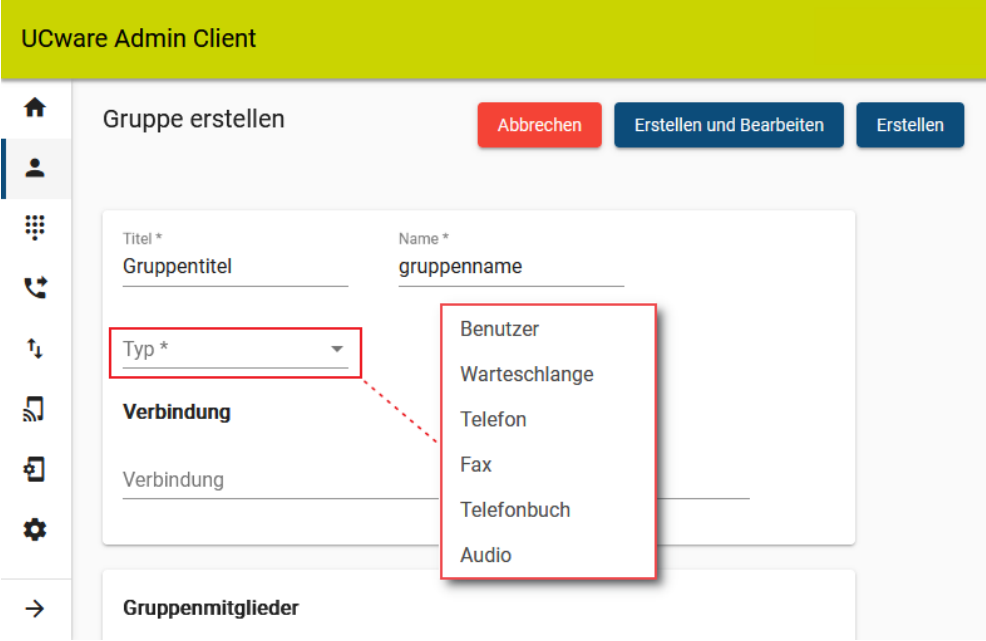

### 1. Rufen Sie die Gruppenübersicht auf:

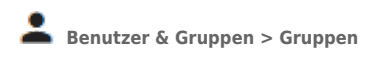

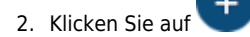

- 3. Geben Sie einen **Titel** für die Anzeige der Gruppe im UCC- und Admin-Client sowie einen systeminternen **Namen** ein.
- 4. Wählen Sie einen **Gruppen-Typ** aus.
- 5. Übernehmen Sie die Einstellungen mit .

Erstellen

Wenn Sie weitere Gruppen als Berechtigungsträger oder -ziel benötigen, wiederholen Sie diese Vorgehensweise.

Mit können Sie einer Gruppe bereits beim Erstellen die erforderlichen Mitglieder zuweisen. In diesem Fall können Sie den nächsten Abschnitt überspringen.

## **Mitglieder oder Inhalte zuweisen**

**Hinweise:** Die Bezeichnung des **Mitglieder-Widgets** richtet sich nach dem Gruppen-Typ. Inhalte vom Typ **Audio** lassen sich nur im UCC-Client zuweisen. Lesen Sie dazu den Artikel [Gemeinsame Benutzeransagen](https://wiki.ucware.com/adhandbuch/benutzer_gruppen/berechtigung/upload_audio) [einrichten](https://wiki.ucware.com/adhandbuch/benutzer_gruppen/berechtigung/upload_audio).

Um einer Gruppe Mitglieder oder Inhalte zuzuweisen, gehen Sie wie folgt vor:

Last<br>update: update: 15.04.2024 adhandbuch:benutzer\_gruppen:gruppen:allg https://wiki.ucware.com/adhandbuch/benutzer\_gruppen/gruppen/allg?rev=1713187575 13:26

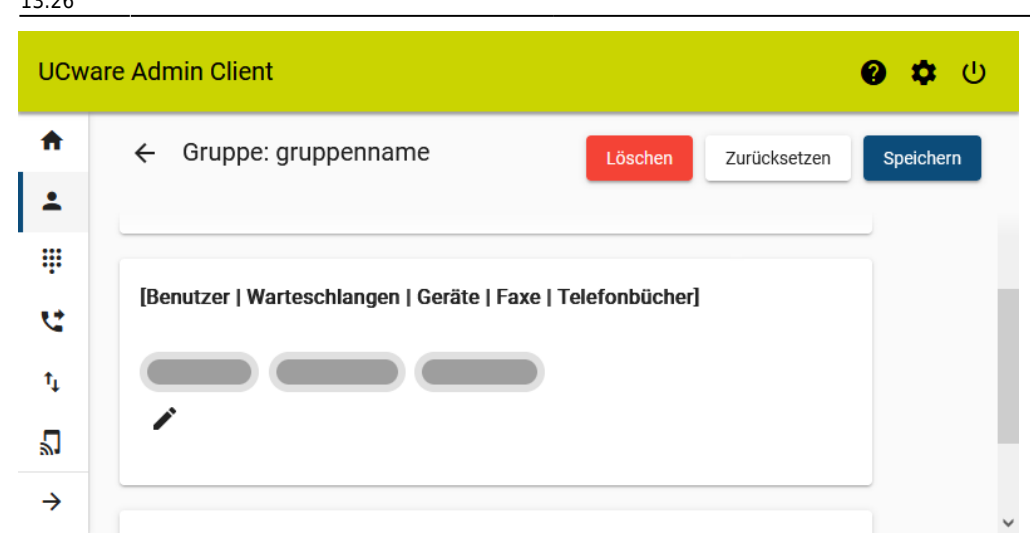

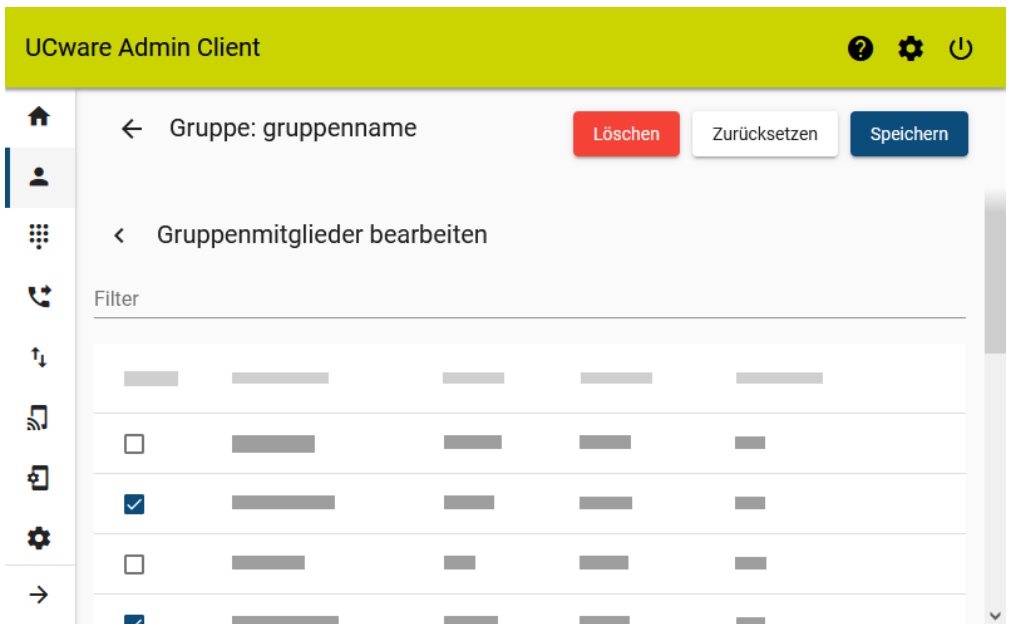

1. Rufen Sie die Gruppenübersicht auf:

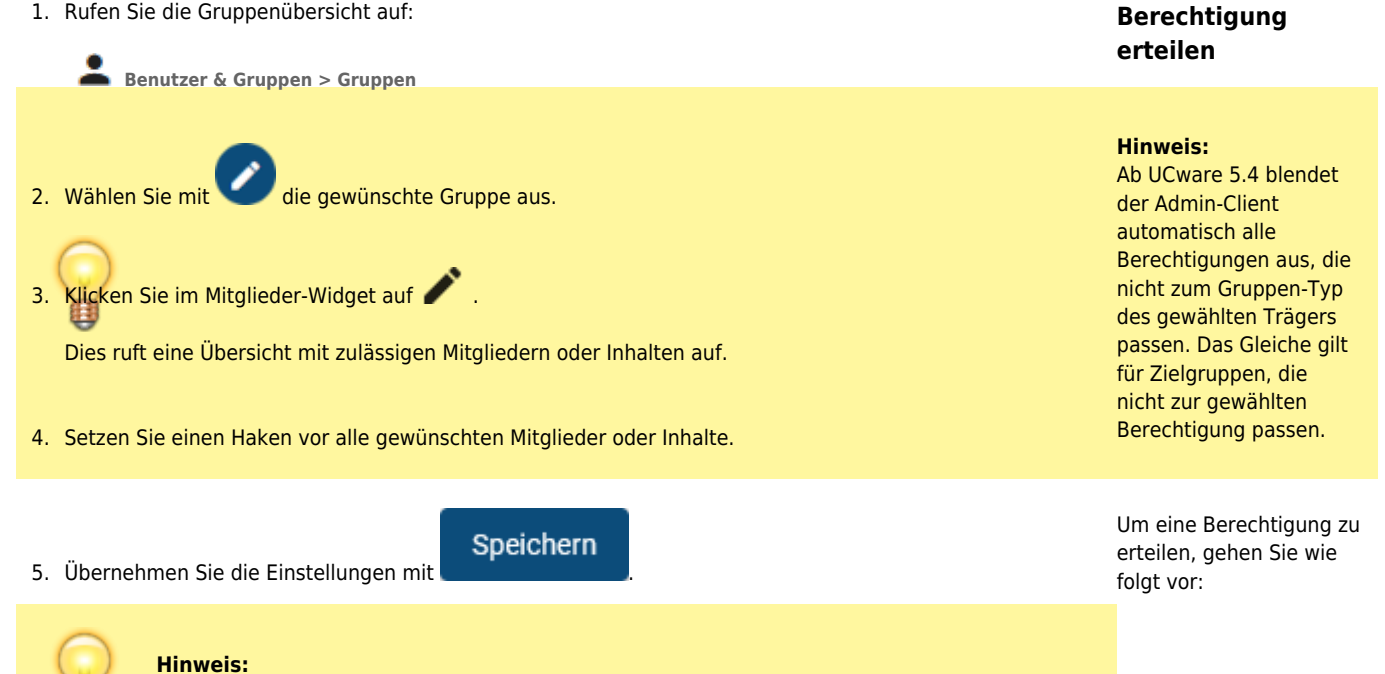

Die Mitgliedschaft von Benutzern, Warteschlangen, Telefonen und Faxen lässt sich auch auf

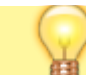

deren jeweiliger Detailseite bearbeiten. Klicken Sie dort im Widget **Gruppen** auf

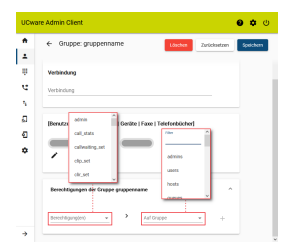

1. Rufen Sie die Gruppenübersicht auf:

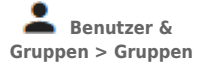

- 2. Wählen Sie mit eine Gruppe als Berechtigungsträger aus.
- 3. Klappen Sie das Widget **Berechtigungen der Gruppe** per Klick aus.
- 4. Wählen Sie die gewünschte **Berechtigung** aus.
- 5. Wählen Sie unter **Auf Gruppe** das Berechtigungsziel aus.

Um die Auswahl einzugrenzen, nutzen Sie bei Bedarf den **Filter**.

6. Klicken Sie auf  $+$ .

- 7. Für weitere Berechtigungen zu wiederholen Sie Schritt 4 bis 6.
- 8. Übernehmen Sie die Einstellungen mit

Speichern

.

From:

<https://wiki.ucware.com/> - **UCware-Dokumentation**

Permanent link: **[https://wiki.ucware.com/adhandbuch/benutzer\\_gruppen/gruppen/allg?rev=1713187575](https://wiki.ucware.com/adhandbuch/benutzer_gruppen/gruppen/allg?rev=1713187575)**

Last update: **15.04.2024 13:26**

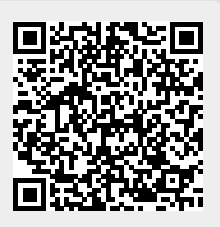